## Installation Steps:

- 1. Run the software installer and walk through the installation process to completion.
- 2. Launch the installed application. This may trigger a database update, depending on if this is the first time the application is being installed.
- 3. Once you see the application main screen, the installation is complete, and application is ready for use.
- 4. We recommend exiting the application and restarting it one more time. This allows the database to perform post-install operations that will speed up the application's start time in the future.

## Firewall Troubleshooting:

Installed Firewalls, particularly Windows (TM) Firewall, can block the proper operation of NIRP software. After installation completes, it is highly recommended to add these files: javaw.exe, java.exe, the .exe launcher for the application; to the exception list for your firewall. If unsure how to do this, please contact your system administrator or NIRP Support at nirpfogbugz@sandia.gov.

If the firewall displays a message to block the application or Java (TM), select the "No" or "Unblock" option. Adding the files recommended above to the unblock list will prevent the message from displaying again.

## Screen Resolution Troubleshooting:

High-resolution monitors (particularly with 4K resolution) will render the application's text and image sizes very small. This occurs because the application cannot adhere to Windows scaling settings by default. To resolve this issue, please follow the steps below. Screenshots uses Radionuclide Viewer as an example but can be applied to any of the applications from the NIRP Software Suite.

1. Right click on the application shortcut or the application's launcher.

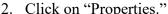

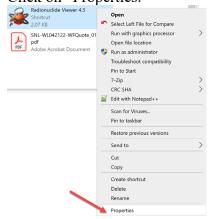

3. Navigate to the "Compatibility" tab and select "Change high DPI settings."

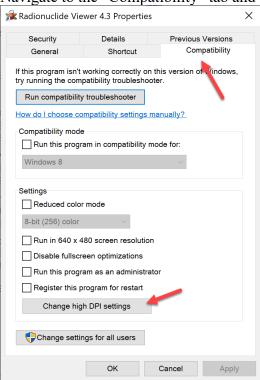

4. Choose "Override high DPI scaling behavior" and select "System" in the drop down.

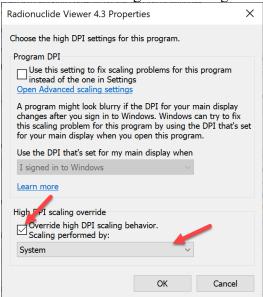

5. Choose "OK" to accept the change which will propagate to all the shortcuts and the target application.